# **شبیه سازی جریان مغشوش )توربوالنس( درون یک لوله زانویی**

**مقدمه**

این مثال جریان سیال را در عبور از یک لوله زانویی مدل میکند. در این مدلسازی فرض شده است که جریان سیال یک جریان توربوالنس عدد رینولدز باالست. در این شبیه سازی نتایج با استفاده از هر دو مدل توربوالنسی ω-*k* و ε-*k* بدست آمده اند و نتایج حاصل از شبیه سازی هم با نتایج آزمایشگاهی مقایسه شده است. این مثال شامل توضیحات دقیقی است تا بتوانیم نتایج تا حد ممکن دقیقی را در شبیه سازی بدست بیاوریم.

## **تعریف مدل**

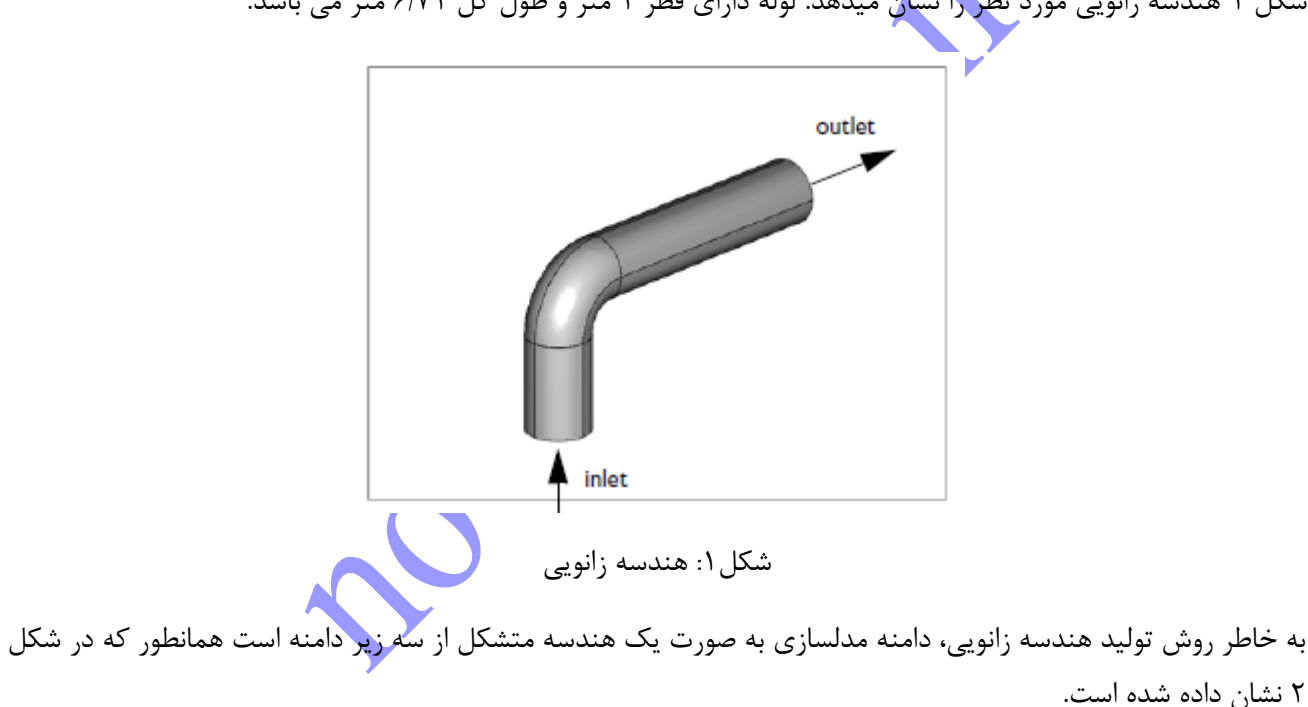

شکل 1 هندسه زانویی مورد نظر را نشان میدهد. لوله دارای قطر 1 متر و طول کل 6/11 متر می باشد.

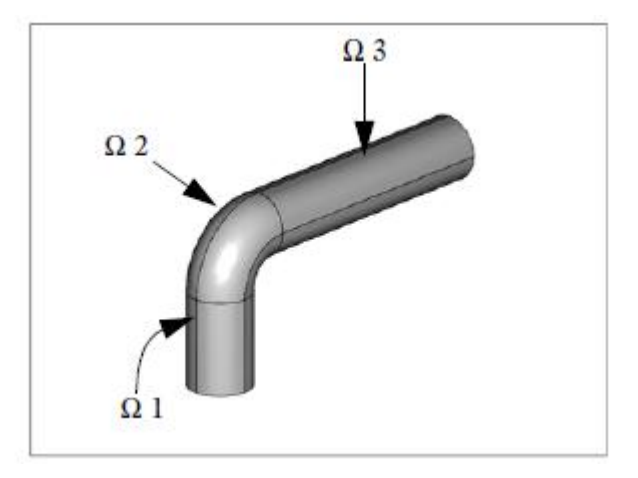

## شکل:2 زیر دامنه های هندسه اصلی

مشخصات جریان با استفاده از عدد رینولدز تعریف شده است، که به صورت زیر تعریف می شود:

 $Re = \frac{\rho U_{\text{ref}} L_{\text{ref}}}{n}.$ 

در اینجا ρ چگالی سیال و η نشان دهنده ویسکوزیته دینامیکی سیال است، در حالی که *U*ref و *L*ref به ترتیب سرعت مرجع سیال و طول مشخصه هستند. در این مثال مناسب است که *U*ref را برابر با سرعت ورودی و *L*ref را برابر قطر لوله انتخاب کنیم. داده های آزمایشگاهی برای 10<sup>5،</sup> Re = 3 در مرجع۱ موجود است. در اعداد رینولدز بالا مثل عدد رینولدزی که در این مساله حاکم است، جریان توربوالنس یا مغشوش است و مولهای توربوالنسیباید مورد استفاده قرار گیرند.ماژول های موجود در نرم افزار کامسول که برای جریان توربولانس ارائه شده اند شامل دو مدل  $\operatorname{RANS}$  می شوند: مدل توربولانسی استاندارد ε-*k* و مدل توربوالنسی ویلکاکس به نام ω-*k* .در این آموزش، شما پروفیل سرعت بدست آمده از هر دو مدل توربوالنسی را با پروفیل بدست آمده از داده های آزمایشگای مقایسه می کنید.

شما سیال را به صورت یک سیال خال<mark>ص با چگالی</mark> p = 1 kg/m<sup>3</sup> و ویسکوزیته η = 1/(3·10<sup>5</sup>) pa·s مدل می کنید. نزدیکترین سیال به ویژگی هایی که <mark>ذکر شده است هوا با</mark> ویسکوزیته نسبتا پایین است.

# **شرایط مرزی:**

در ورودی یک جریان یکنواخت با سرعت s/m 1 در جهت Z داریم. طول مشخصه توربوالنسی D0.07 است، که در اینجا 1 = D استکه قطر لوله است، و شدت توربوالنسی روی 5% تنظیم شده است. که برای جریان های داخل توربوالنسی یک عدد معقول و منطقی است. برای خروجی شرط مرزی فشار ثابت در نظر گرفته شده است و برای مرز خروجی بردارهای جریان بر مرز خروجی عمود است. این مدل از توابع دیواره به عنوان شرایط مرزی دیواره های دیگر استفاده می کند. توابع دیوتره که در نرم افزار کامسول اعمال شده است به نام " lift off wall functions <mark>" نامیده می</mark>شود و به این صورت عمل می کند که دامنه محاسباتی به اندازه فاصله کوچک δw از سطح جابجا میشود. در این کیس، این قضیه به وسیله کشیدن یک دامنه با شعاع کمتر نسبت به شعاع لوله مدل شده اجرا میگردد. توابع دیواره فرض می کند که جابجایی در واحد ویسکوزیته باشد+،δw که مقدار آن بین 03 و یک مقدار بزرگتر وابسته به عدد رینولدز، قرار می گیرد که در این کیس حدود ۳۰۰ است. روش مناسب برای شما این است که یک ضخامت جابجایی δw حدس بزنید که 300≥\*&50 قرار گیرد. اگر این قضیه اتفاق نیفتاد شما باید دوباره دامنه محاسباتی را رسم کنید و مقدار دیگری از δw را انتخاب کنید. در این مدل شما حدس اولیه برای δw را برابر با cm 1 در نظر بگیرید، که به دامنه محاسباتی شعاع m 0.49 را به جای m 0.50 نسبت می دهد.

# **نتایج و بحث بر روی آنها**

شکل ۳ تصویری از  $\delta$ س را بر روی مرزها یا دیواره های زانویی نشان می دهد. مقدار این متغیر در رنج 300≥\*%30 محدود شده است، و با چرخاندن ترسیمه، شما میتوانید مشاهده کنید که دیواره کامل است. اگر  $\delta$  در خارج از محدوده این رنج مجاز قرار می گرفت، مناطقی داخل کانتور وجود داشت که نتیجه یا داده ای در آن مشاهده نمیشد )هندسه کامل نبود).

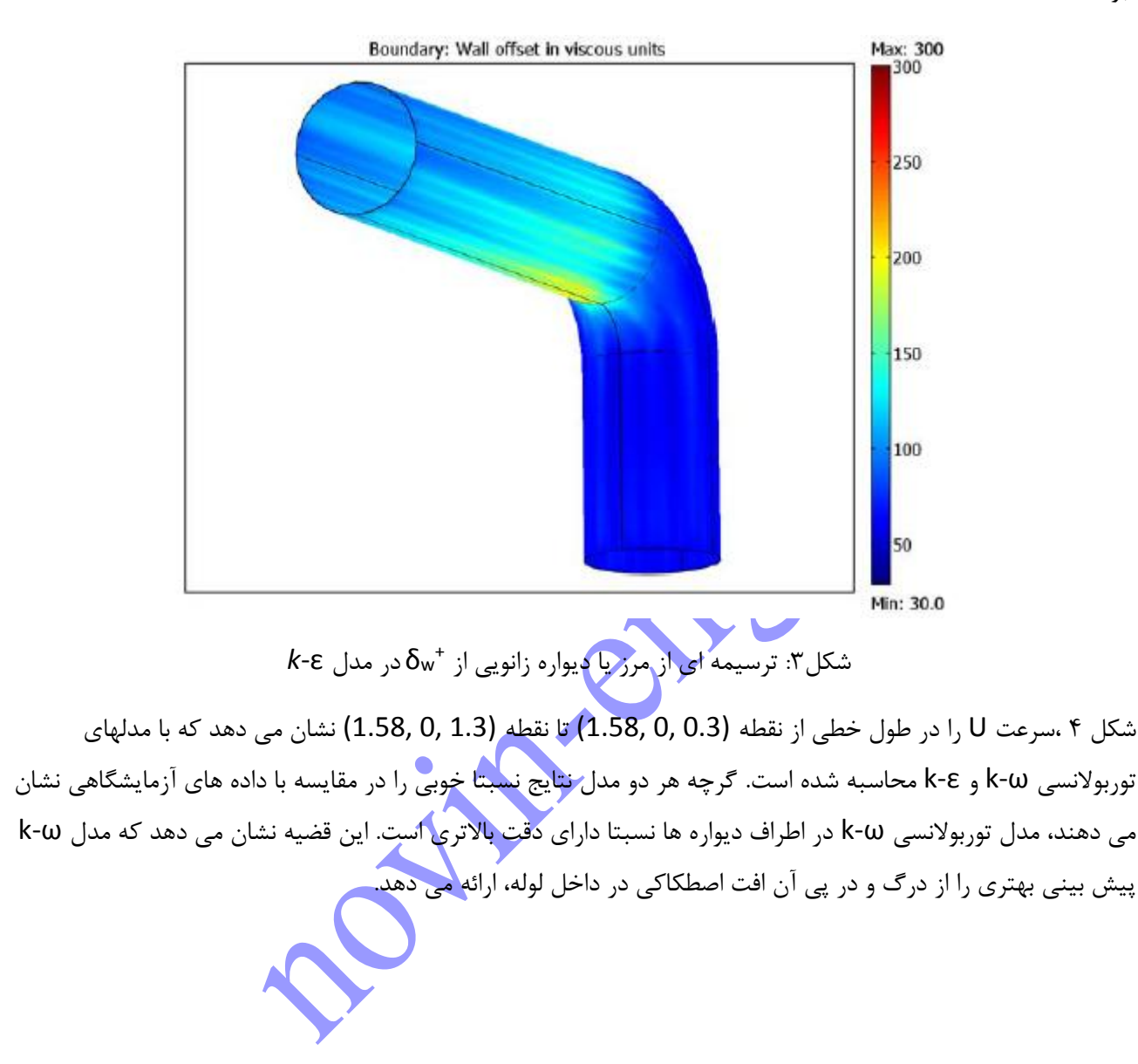

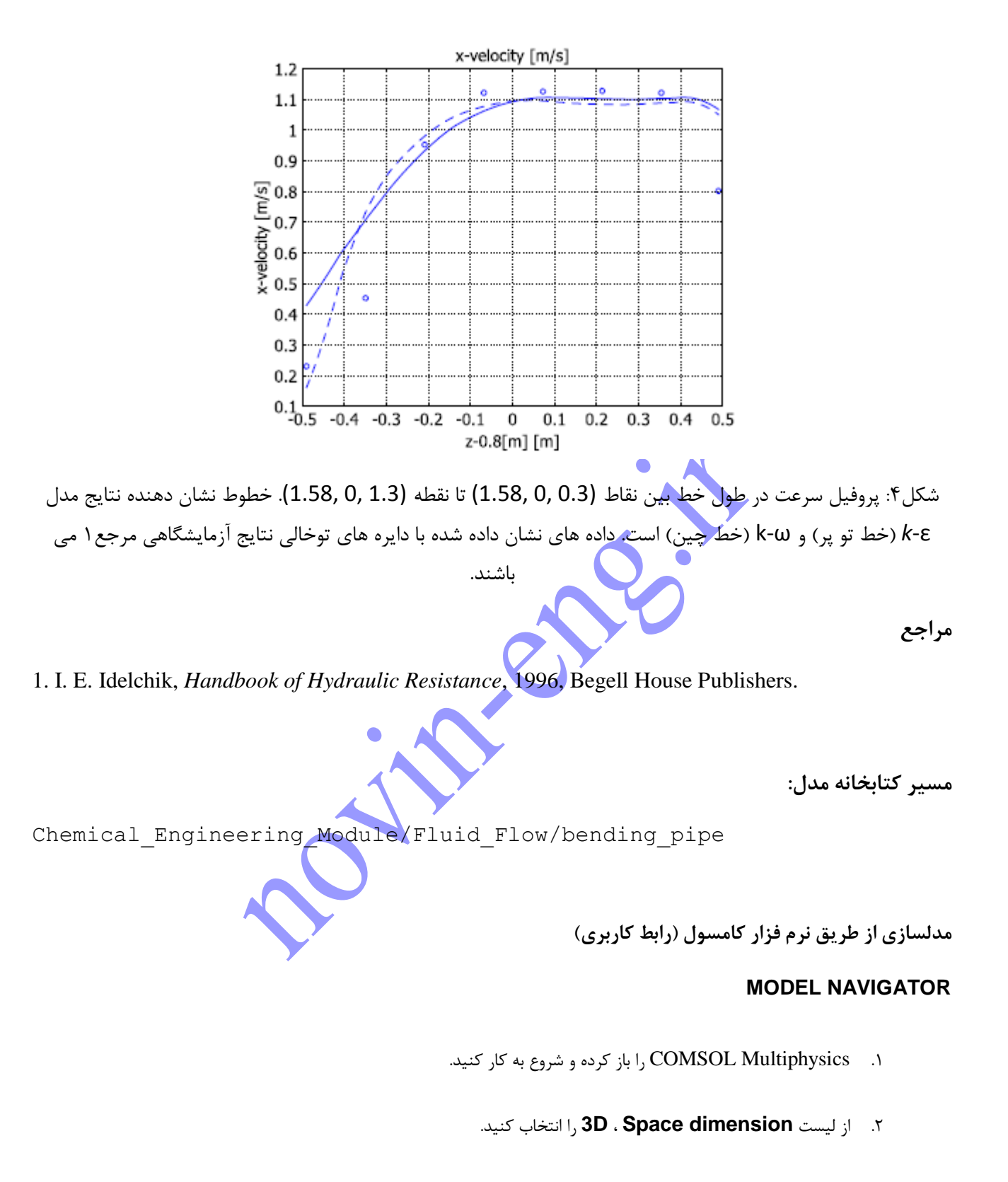

.0 از لیست مود های نرم افزاری مسیر زیر را انتخاب کنید:

# **Chemical Engineering Module>Momentum Transport>**

**Turbulent Flow>k-**ε **Turbulence Model**.

.4 بر روی **OK** کلیک کنید.

### **مدلسازی هندسه**

- .1 از منوی **Draw** ، **Settings Plane-Work** را انتخاب کنید و سپس بر روی **OK** کلیک کنید.
- .2 دکمه Shift را نگه دارید و بر روی **(Centered (Circle/Ellipse** در نوار ابزار **Draw** کلیک کنید. در فیلد **Radius** ،

3/44 را تایپ کنید و سپس بر روی **OK** کلیک کنید.

- .0 از منوی **Draw**، **Revolve** کلیک کنید.
- .4 در فیلد **2**α**، 90** را تایپ کنید. بر روی دکمه رادیویی **axis-x from Angle** کلیک کنید، سپس در محیط ویرایش x ، 3/8 را تایپ
	- کنید و سپس بر روی **OK** کلیک کنید.
	- .5 در **Tree Model**، **2Geom** را انتخاب کنید.
	- .6 از منوی **Draw، Extrude** را انتخاب کنید.
	- .1 در محیط ادیت **Distance ، -1.45** را تایپ کنید و سپس بر روی **OK** کلیک کنید.
		- .8 از منوی **Draw ، Settings Plane-Work** را انتخاب کنید.
	- .4 بر روی تب **Parallel Face** کلیک کنید و از لیست **selection Face ، 6>1REV** را انتخاب کنید. و سپس بر روی **OK** کلیک کنید.
	- .13 بر روی دایره سمت چپ و پایین دابل کلیک کنید تا جعبه **Circle** باز گردد. در هر دو دامنه ی **x** و **y**، 0.49 را تایپ کنید و سپس بر روی **OK** کلیک کنید.
		- .11 از منوی **Draw، Extrude را انتخاب کنید.**
		- .12 در محیط **Distance ،** عدد 4 را تایپ کنید، سپس بر روی **OK** کلیک کنید.

#### **تنظیمات**

.1 از منوی **Options، Constants** را انتخاب کنید. و تنظیمات زیر را وارد کنید: